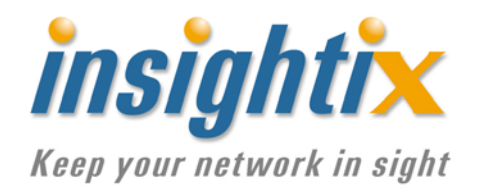

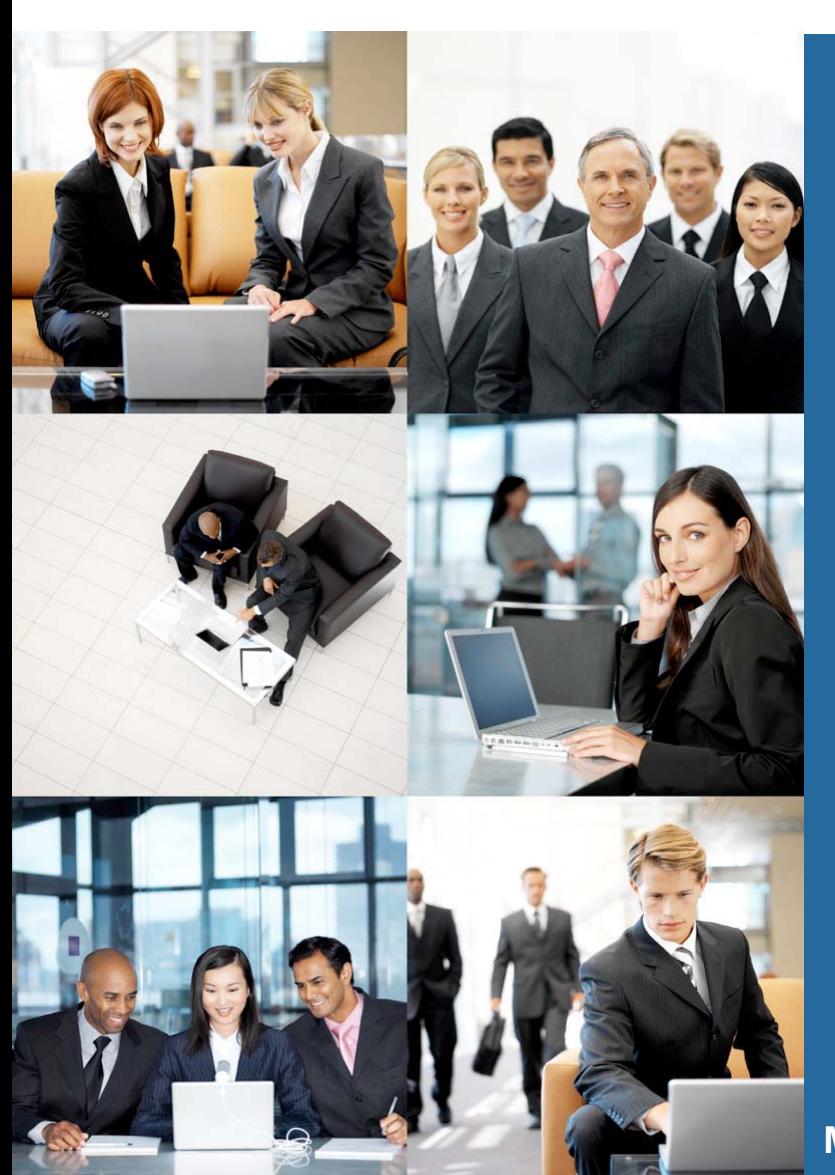

# **Insightix Discovery & NAC**

**Lite Edition** 

**Version 3.0** 

## **Installation Guide**

**May 2007** 

#### **United States**

945 Concord St. Framingham, MA 01701 Ra'anana, Israel 508.620.4788

13 Hasadna Street

+972.9.740.1667

**International** 

info@insightix.com www.insightix.com

Copyright © 2006 - All Rights Reserved. This material is proprietary of Insightix. Any unauthorized reproduction, use or disclosure of this material, or any part thereof, is strictly prohibited. This material is meant solely for the use by Insightix employees, and authorized Insightix customers.

### **About Insightix**

Insightix is a pioneer in the development of the new generation of IT infrastructure discovery, monitoring and auditing solutions. Insightix strives to solve the growing and ongoing problems faced by IT management by delivering solutions that enable enterprises to achieve comprehensive visibility of their network environments.

Insightix's patent-pending Dynamic Infrastructure Discovery (DID) technology provides an innovative approach to network discovery, enabling enterprises to unobtrusively obtain complete, accurate and real-time infrastructure information. Insightix's DID-based solutions allow enterprises to successfully manage their IT environments and control IT processes, such as asset management, patch management and vulnerability assessments. As a result, Insightix's DID-based solutions enable enterprises to control IT resources, reduce IT expenses, protect organizational assets and improve business processes.

Insightix develops the only complete, real-time and agentless network discovery and network access control solutions. Insightix Discovery delivers comprehensive network visibility by obtaining a complete, accurate and real-time inventory of all devices connected to the IT infrastructure.

Insightix NAC provides complete and real-time network access control, ensuring that only authorized and compliant devices are allowed to access and operate on the network. Insightix's solutions provide complete network coverage and deliver an immediate return-on-investment for IT operations, network security and regulation compliance. Insightix solutions are simple to use and overcome the technical limitations of existing solutions.

### **Contents**

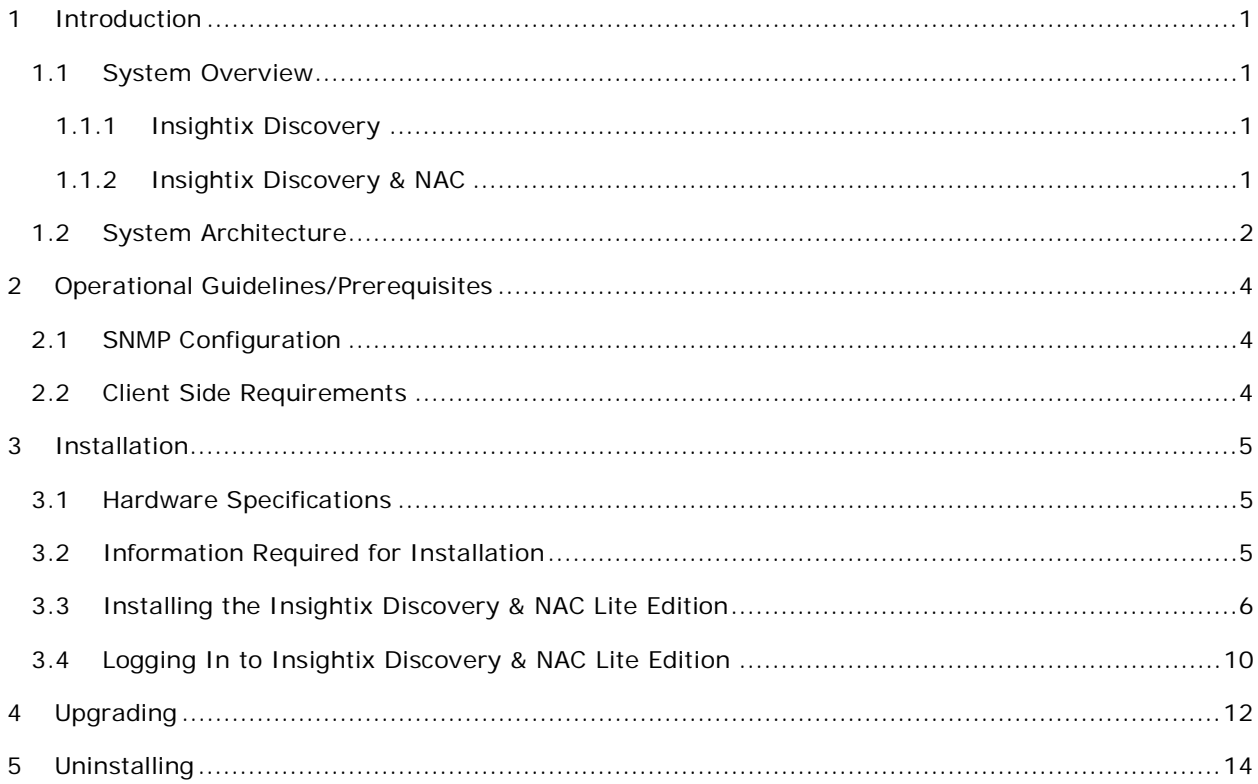

### **1 Introduction**

This document is provided to assist in the successful installation of the Insightix Discovery & NAC Lite Edition software. The document includes general information about the system, and describes the requirements and procedures for installing the system.

#### **1.1 System Overview**

#### **1.1.1 Insightix Discovery**

The Insightix Dynamic Infrastructure Discovery (DID) technology makes use of a unique, patent-pending combination of various network discovery algorithms, which gather and correlate information from passive, and active network discovery engines, to provide complete and accurate infrastructure discovery in real time.

The Insightix DID technology enables the Insightix Discovery & NAC Lite Edition to:

- Provide complete and accurate asset discovery.
- Present an accurate real-time physical network topology map.
- Build, monitor, track and dynamically update the inventory and the topology to reflect any changes made to the network and/or its elements.
- Provide detailed information on the properties of each device attached to the network.
- Alert regarding occurrence of preconfigured events.
- Provide configurable reports of network inventory, devices, locations, and so on.
- Enable exporting and saving of inventory and topology information in standard formats.

#### **1.1.2 Insightix Discovery & NAC**

Insightix Discovery & NAC adds network access control capabilities to the Insightix Discovery product. Insightix NAC delivers complete and real-time network access control, ensuring that only authorized and compliant devices are allowed to access and operate on the enterprise network.

Insightix NAC provides complete network coverage by discovering, in real-time, a comprehensive inventory of all elements connected to the network and their associated properties. Based on the wealth of contextual IT infrastructure information gathered by Insightix NAC, IT professionals are able to easily baseline their network and authorize the devices that are permitted to access and operate on the network. Once activated, Insightix NAC performs real-time element detection and authorization enforcement, denying connectivity to any unauthorized device.

Insightix NAC features a straightforward, rule-based policy engine for defining the compliance checks to be performed against authorized Microsoft Windows-based elements as they attempt to connect to the network. The compliance checks supported include checks on Windows-based operating systems, including verification of the service pack level, presence of operating system patches, running services, and so on. If an authorized device does not pass the compliance checks, network access is granted to remediation servers only, allowing the device's user to align the device with the enterprise's network access policy.

Insightix NAC uses a patent-pending technology for enforcement and quarantine, which alleviates dependencies on switch integration and other IT resources. Insightix quarantine silo technology ensures an authorized device is denied access to the network while compliance checks are performed, and that quarantined devices cannot access each other. This ensures the complete isolation of questionable elements from the network until they are granted (or denied) network access. Insightix Quarantine Silo technology ensures network access is granted to authorized devices only after successfully passing the compliance checks.

Insightix NAC constantly monitors the network, identifying and responding to any changes made to the properties of devices that are authorized to operate on the network. Insightix NAC ensures that the properties of an authorized device, such as the MAC address, are not abused, preventing an unauthorized device from masquerading as an authorized device.

#### **1.2 System Architecture**

The Insightix Discovery & NAC Lite Edition software is a software-based solution. It is shipped as a windows executable program, and can be installed on Microsoft Windows XP, Microsoft Windows 2003, and Microsoft Windows Vista operating systems.

The Insightix Discovery & NAC Lite Edition works opposite a single broadcast domain and requires a single network interface card (single network connection) for its operation.

The following diagram illustrates the connection of the Insightix Discovery & NAC Lite Edition to an existing network:

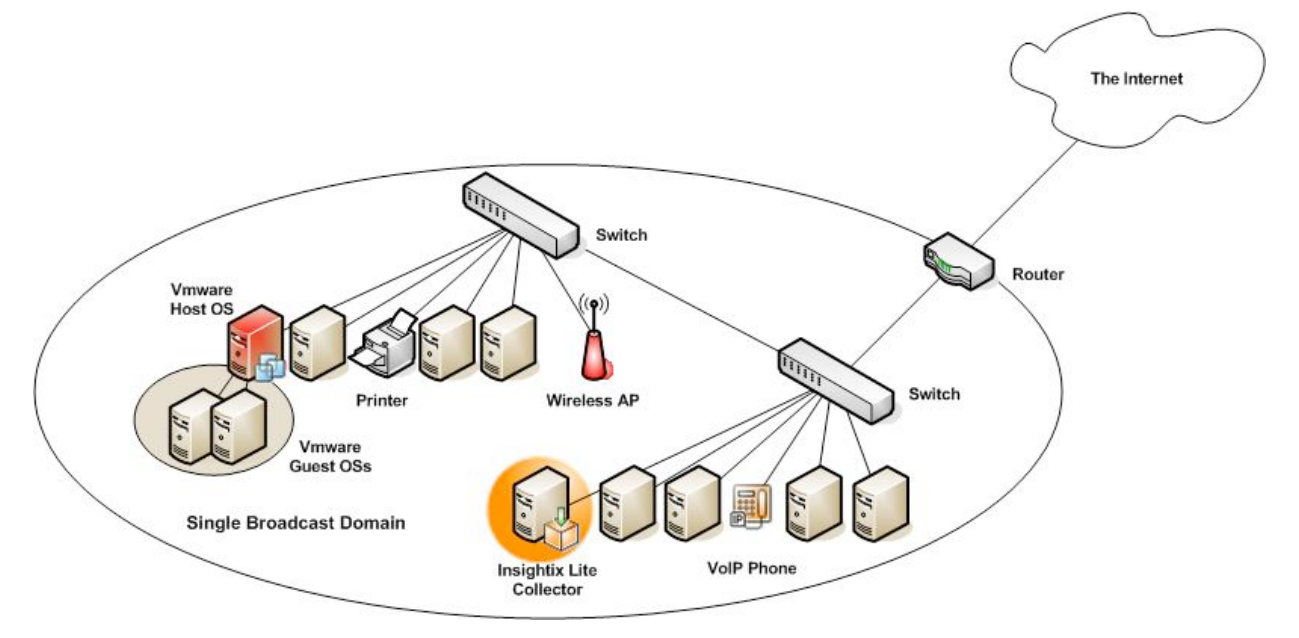

*Figure 1: Connecting the Insightix Discovery & NAC Lite Edition to an Existing Network* 

### **2 Operational Guidelines/Prerequisites**

The following general conditions must be met to enable the successful operation of the Insightix Discovery & NAC Lite Edition.

#### **2.1 SNMP Configuration**

- The Insightix Discovery & NAC Lite Edition requires SNMP read-only access to all of the manageable switches operating on the network in order to provide with a full physical network topology map.
- The SNMP protocol must be enabled on all switches (v1, v2, or v3) operating on a network.
- The Insightix Discovery & NAC Lite Edition must have the ability to query all of the manageable switches operating on the network.
- The SNMP community strings used with the switches must be configured for the Insightix Discovery & NAC Lite Edition (under the **Configuration** module) if they are different than **public**.

#### **2.2 Client Side Requirements**

The following are the prerequisites for a computer accessing the web interface of the Insightix Discovery & NAC Lite Edition:

- Java JRE Version 6.0 must be installed on the client system in order to access the Insightix Enterprise Collector and enjoy the full capabilities of the GUI. To install Java, refer to http://java.sun.com.
- Microsoft Internet Explorer 6.x/7.x.

### **3 Installation**

This section describes the pre-installation requirements and the procedure for installing the Insightix Discovery & NAC Lite Edition software.

### **3.1 Hardware Specifications**

The Insightix Discovery & NAC Lite Edition should be installed on a hardware platform that meets the following minimum requirements:

- Intel<sup>®</sup> Pentium<sup>®</sup> 4 (or comparable AMD)
- 512 MB RAM (1GB of RAM preferred)
- A single network interface cards
- Microsoft Windows XP or Microsoft Windows 2003 or Microsoft Windows Vista operating system
- Microsoft Windows Installer version 3.1 (and above)
- No personal firewall

### **3.2 Information Required for Installation**

The following information is required after the initial install:

SNMP community strings for the switches operating on the network – The SNMP community strings used with manageable switches operating on the network must be configured for the Insightix Discovery & NAC Lite Edition during the first application run or using the **configuration** module via the web interface after the initial installation of the application.

### **3.3 Installing the Insightix Discovery & NAC Lite Edition**

The Insightix Discovery & NAC Lite Edition is installed using a setup wizard.

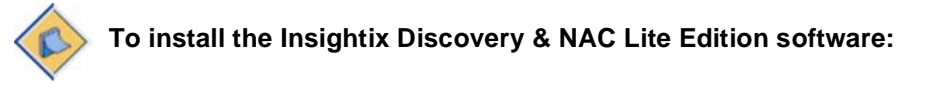

**1** Double-click the installation file, Insightix\_Discovery&NAC\_Lite\_Edition\_v3.0.XXX\_Install.exe, provided by Insightix. The Welcome window of the Insightix Discovery & NAC Lite Edition Setup Wizard is displayed.

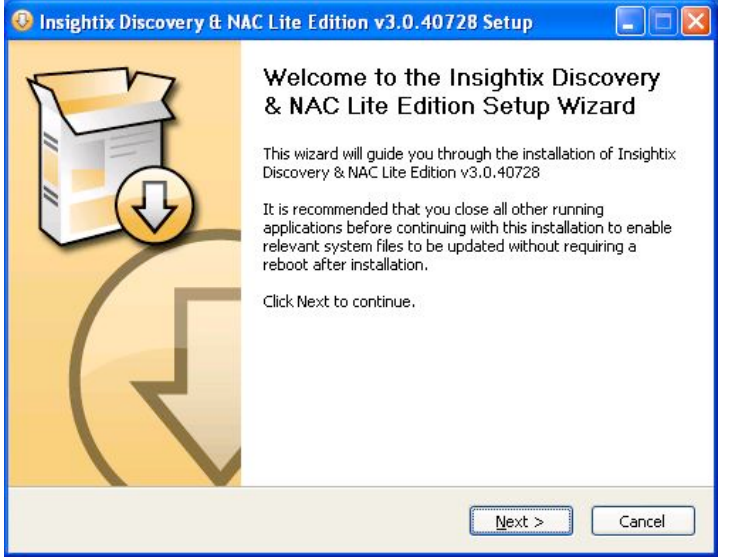

*Figure 2: Welcome to the Setup Wizard Page* 

**2** Click **Next** to continue. The License Agreement page is displayed.

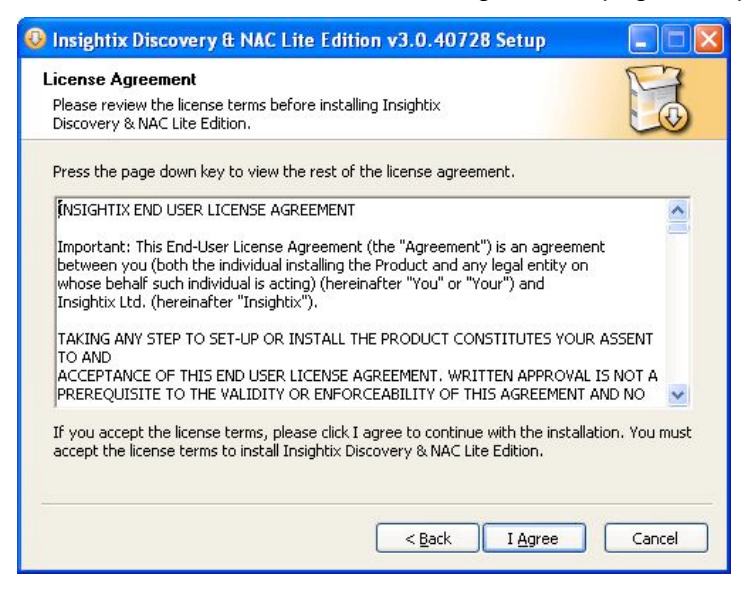

*Figure 3: License Agreement Page* 

**3** Read the license agreement carefully and indicate your agreement to its terms by clicking **I agree**. The Choose Components page is displayed.

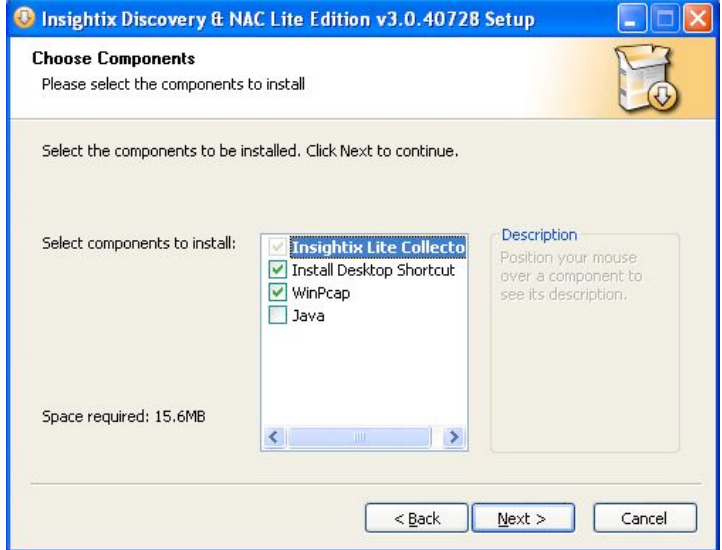

*Figure 4: Choose Components Page* 

**4** Verify that the components that you want to install are selected and click **Next**. The Choose Install Location page is displayed.

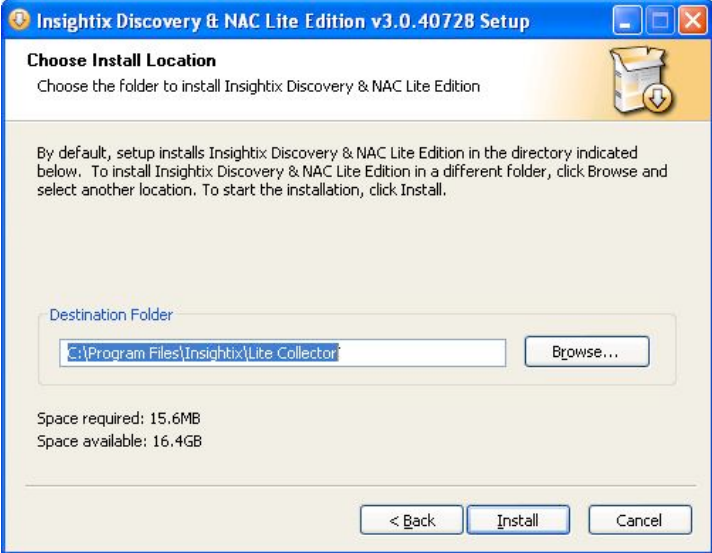

*Figure 5: Choose Install Location Page* 

- **5** Setup will install Insightix Discovery & NAC Lite Edition software in the location indicated in the **Destination Folder** field. To install in a different folder, click **Browse** and select a different location.
- **6** Click **Install**. The installation process begins and the Installing page is displayed.

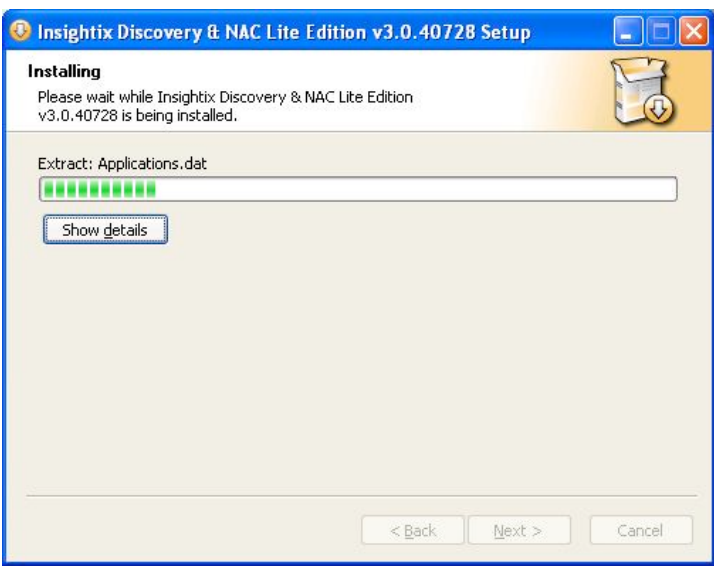

*Figure 6: Installing Page* 

**7** When the installation is complete, the Completing the Insightix Discovery & NAC Lite Edition software Installation page is displayed.

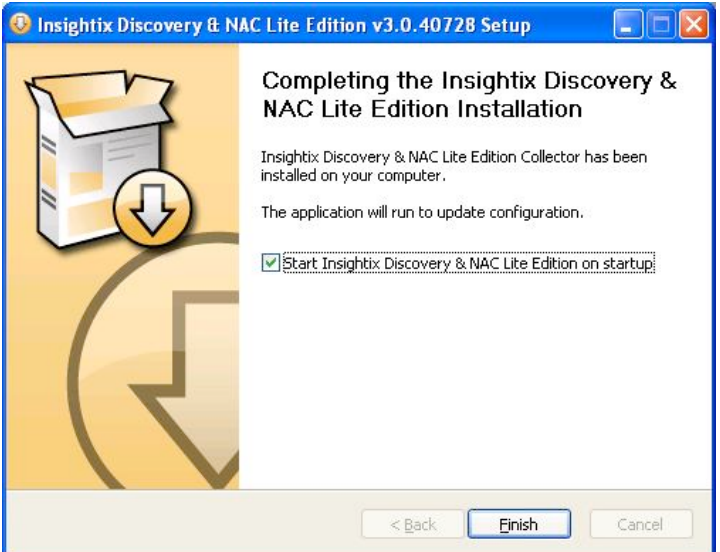

*Figure 7: Completing the Insightix Discovery & NAC Lite Edition software Installation Page* 

**8** To run the Insightix Discovery & NAC Lite Edition on startup, select **Start Insightix Insightix Discovery & NAC Lite Edition Service on startup**. Click **Finish** to complete the installation of Insightix Discovery & NAC Lite Edition software. The Select Network Interface window is displayed.

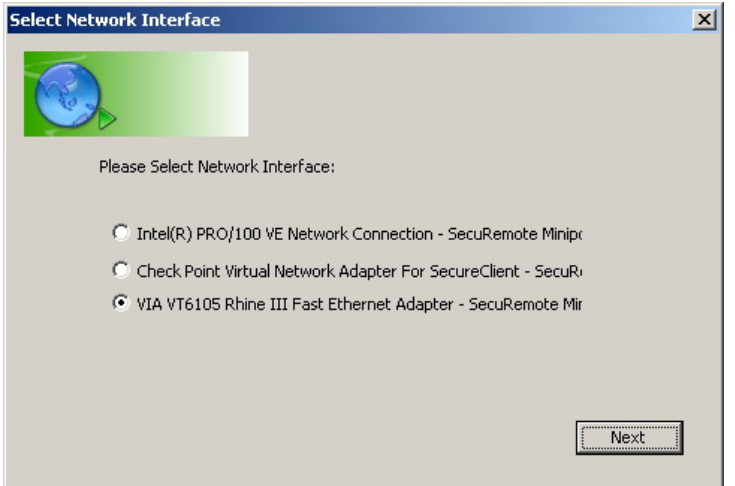

*Figure 8: Select Network Interface Window* 

**9** Upon completion of the installation process of the Insightix Discovery & NAC Lite Edition software, additional parameters are to be configured. Select the type of network interface card to use (if more than one network interface card is installed on your computer), and click **Next**.

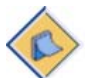

**Note:** To change the interface in the future, right-click the Insightix icon on the taskbar and select **Interfaces**, and then select the required interface from the menu.

**10** The Set Community String window is displayed.

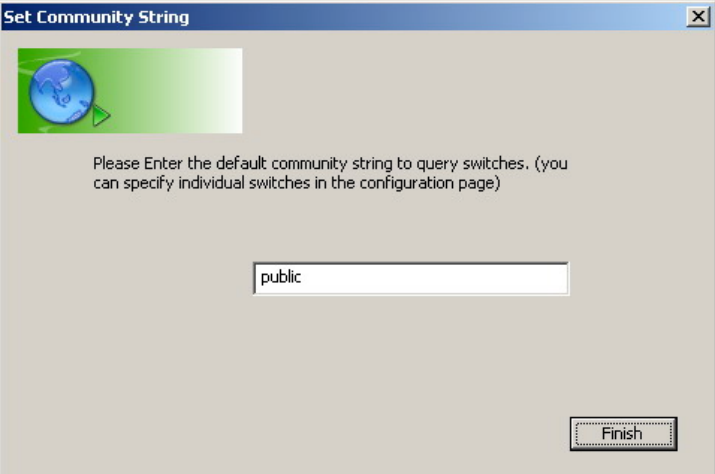

*Figure 9: Set Community String Window* 

**11** Enter the SNMP community string to be used, and click **Finish**.

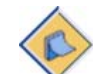

**Note:** The SNMP community string setting can be modified in the Configuration module via the system's Web interface in the future.

- **12** Click **Finish** to close the wizard.
- **13** the Insightix Discovery & NAC Lite Edition icon is displayed in the taskbar. Insightix Discovery & NAC Lite Edition software is loaded and runs in the background.
- 14 To access the Insightix Discovery & NAC Lite Edition, right-click the Insightix icon **X** on the taskbar and select **Open Control Panel**. The Insightix Discovery & NAC Lite Edition software Login page is displayed.

**Note:** The Insightix Discovery & NAC Lite Edition software installs itself as a service (named **Lite Collector**). The service's operation (automatic, manual, or disabled) can be configured and controlled.

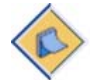

- Windows 2003: **Start** > **All Programs** > **Administrative Tools** > **Services**. Locate the Lite Collector process right-click it, and select **Properties**.
- Windows XP: Right-click My Computer and click on **Manage**. Double click on **Services and Applications** and select Services. Locate the Lite Collector process right-click it, and select **Properties**.

#### **3.4 Logging In to Insightix Discovery & NAC Lite Edition**

Whether accessing Insightix Discovery & NAC Lite Edition locally or remotely, Java JRE (Java Running Environment) v6.0 needs to be installed on the client computer.

Before attempting to access Insightix Discovery & NAC Lite Edition, verify that the necessary version of Java is installed on your computer by opening the command line and typing **java –version.**

If Java is not installed on your computer or if an earlier version is installed, you will need to download the necessary version and install it. Please refer to http://java.sun.com for details.

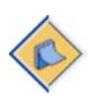

**Note:** Insightix Discovery & NAC Lite Edition must be running in order for you to log in to the system's Web interface. To configure your operating system to automatically run Insightix Discovery & NAC Lite Edition each time Windows starts up change the Lite Collector process properties under the Services configuration page of your Windows operating system from **Manual** to **Automatic**.

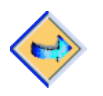

**To log in to the Insightix Discovery & NAC Lite Edition:**

**1** If you are logging in from the computer on which the application is installed, browse to **http://localhost** in your Microsoft Internet Explorer browser and press **<Enter>**, OR,

If you are logging in remotely, browse to **http://<IP address of the DID Collector>** in your Microsoft Internet Explorer browser and press **<Enter>**.

The Insightix Discovery & NAC Lite Edition Login page is displayed.

**Note:** When the Insightix Discovery & NAC Lite Edition is started the collector would try to bind itself to TCP port 80. If another service is running on this port, the collector will bind to another TCP port and will notify the user via a message bubble which TCP port it is using. The first choice after TCP port 80 is TCP port 8000, and so on.

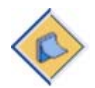

If the collector is running on a TCP port other than TCP port 80, the user needs to specify the exact port to use when connecting to the Insightix Discovery & NAC Lite Edition. For example, if the collector is running on TCP port 8000, specify the port as follows:

- Local access: **http://localhost:8000**
- Remote access: **http: //<IP address of the DID Collector>:8000**
- **2** Enter the username **admin** and leave the password field empty, and click **Login**. The Insightix Discovery & NAC Lite Edition application is displayed

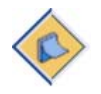

**Note:** The default username is **admin** with the password left empty. To prevent unauthorized access, it is highly recommended that you change your password as soon as possible. Refer to the Insightix Discovery & NAC Lite Edition User Manual for details.

### **4 Upgrading**

You can install future upgrades to Insightix Discovery & NAC Lite Edition.

The upgrade process integrates the processes of uninstalling and reinstalling the application.

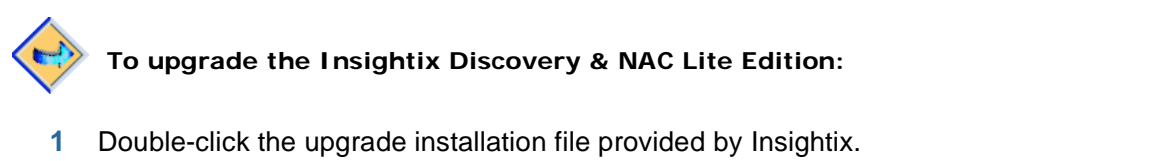

The following window is displayed, indicating that a previous installation has been detected.

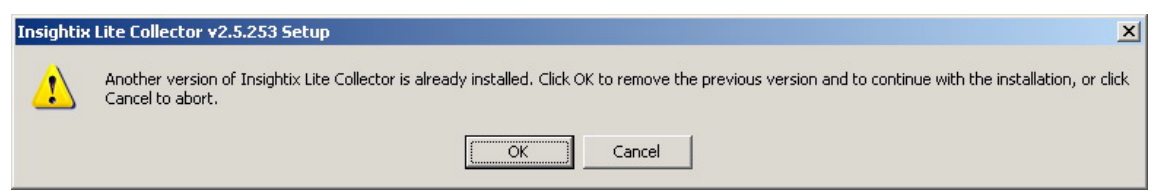

*Figure 10: Insightix Lite Collector is Already Installed* 

**2** Click **Ok** to continue. If the Insightix Discovery & NAC Lite Edition is currently running, the Stopping the Insightix Lite Collector page is displayed.

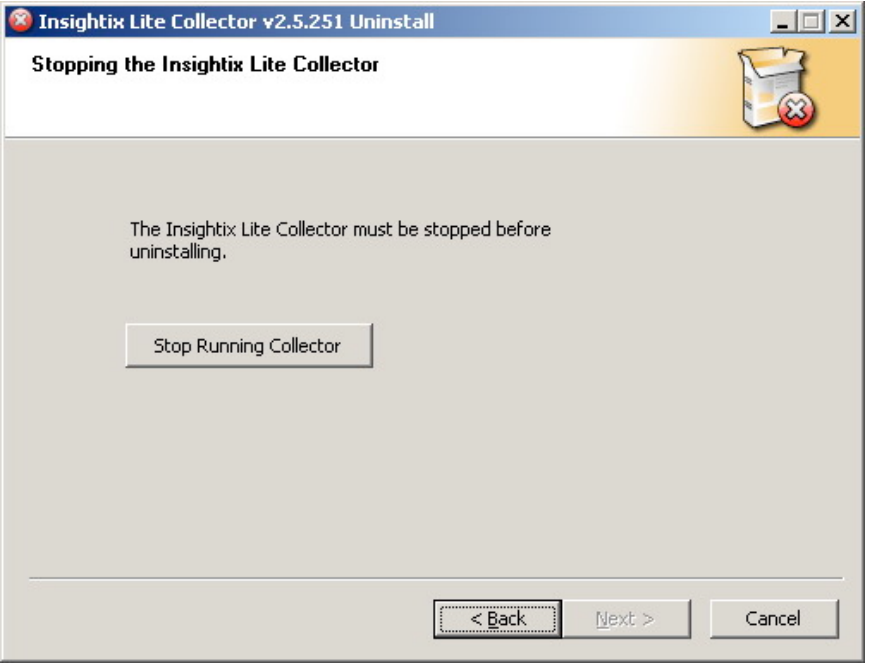

*Figure 11: Stopping the Insightix Discovery & NAC Lite Edition Window* 

- **3** Click **Stop Running Collector** to stop the Collector's process and click **Next** to continue. The Insightix Lite Collector Uninstall Wizard is displayed (Figure 12).
- **4** Complete the uninstall process, as described in Uninstalling Edition, page 14.

When the uninstall process is complete, the Insightix Lite Collector Setup Wizard is displayed for the new version (Figure 2).

**5** Complete the install process, as described in **Error! Reference source not found.**, page **Error! Bookmark not defined.**. The upgrade is complete.

### **5 Uninstalling**

Insightix Discovery & NAC Lite Edition can be uninstalled using an uninstall wizard.

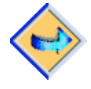

**To uninstall Insightix Lite Collector:**

**1** From the Windows Start menu, select **All Programs > Insightix > DID Collector > Uninstall**.

The Welcome window of the Insightix Discovery & NAC Lite Edition Uninstall Wizard is displayed.

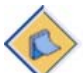

**Note**: The Uninstall Wizard can also be accessed automatically as part of the process of implementing a version upgrade.

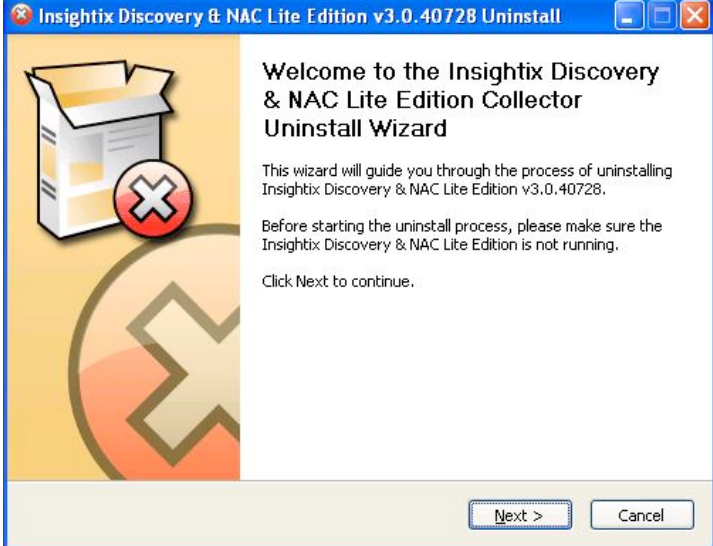

*Figure 12: Welcome to the Uninstall Wizard Page* 

**2** Click **Next** to continue. If an instance of the Insightix Discovery & NAC Lite Edition is detected as running, the Stopping the Insightix Discovery & NAC Lite Edition page is displayed.

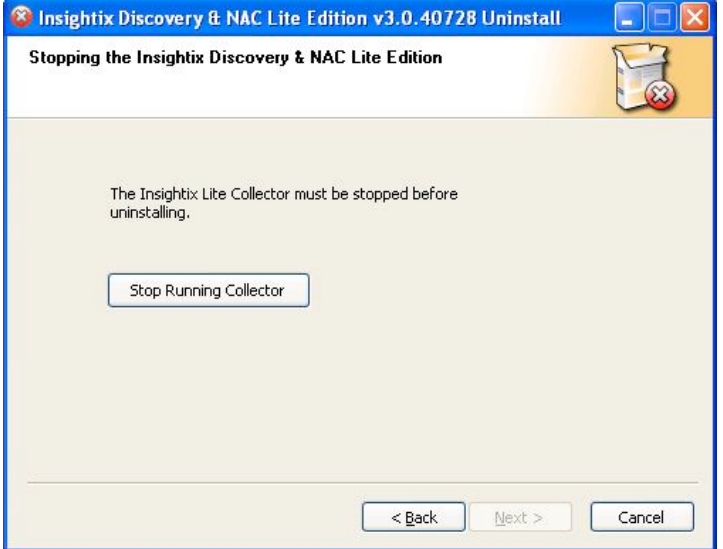

*Figure 13: Stopping the Insightix Discovery & NAC Lite Edition Page* 

**3** Click **Stop Running Collector** and then click **Next**. The Choose Components to Uninstall page is displayed.

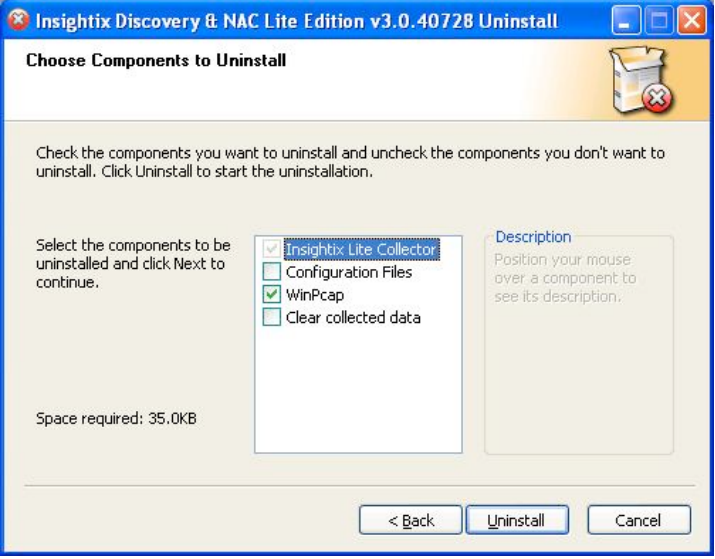

*Figure 14: Choose Components to Uninstall Page* 

**4** Select the components that you want to uninstall and click **Next**. When the uninstall is complete, the Completing the Insightix Discovery & NAC Lite Edition Uninstall page is displayed.

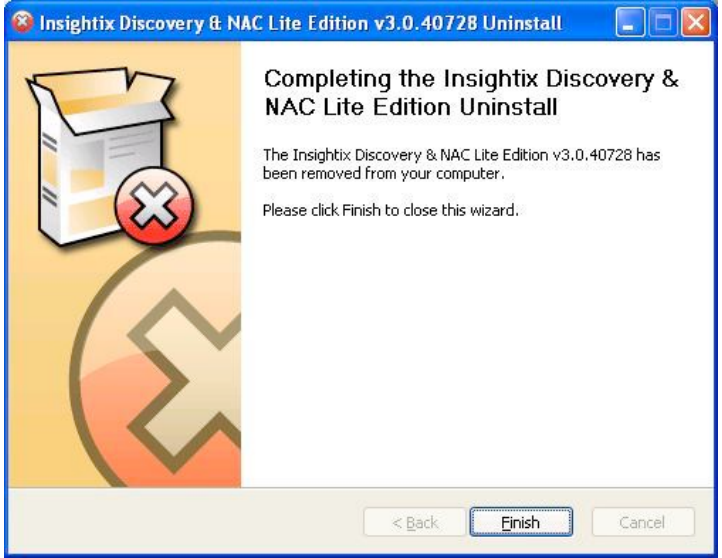

*Figure 15: Completing Insightix Discovery & NAC Lite Edition Uninstall Page* 

**5** Click **Finish** to close the wizard.